# **PANDUAN SISTEM INFORMASI AKADEMIK TERPADU (SIAT) "E-LEARNING"**

Buka alamat **http://siat.ung.ac.id** atau bila anda berada di lingkungan Kampus atau menggunakan jaringan internet kampus bisa mengakses dengan alamat **http://10.10.4.4/siat**

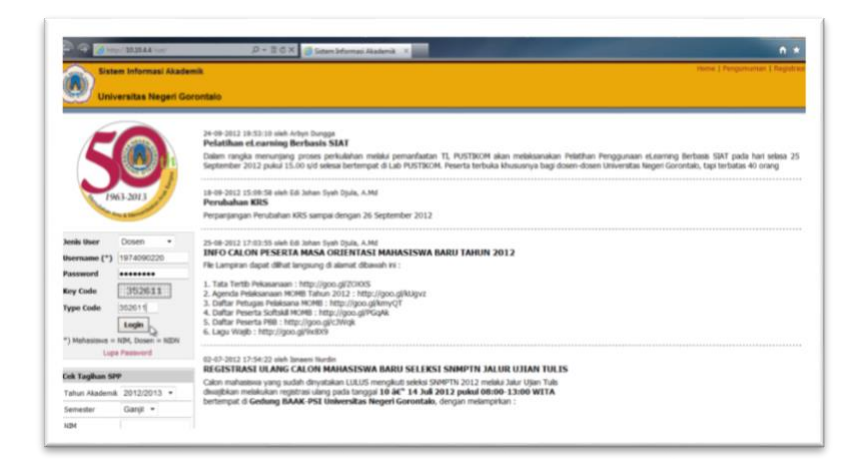

Untuk dapat mengakses SIAT silahkan menggunakan **Username** dan **Password** anda, dengan Jenis User yang digunakan adalah **Dosen**.

Bila berhasil masuk maka berikut ini adalah halaman utama untuk Jenis User **Dosen**, dengan nama Dosen berada pada bagian kanan Atas.

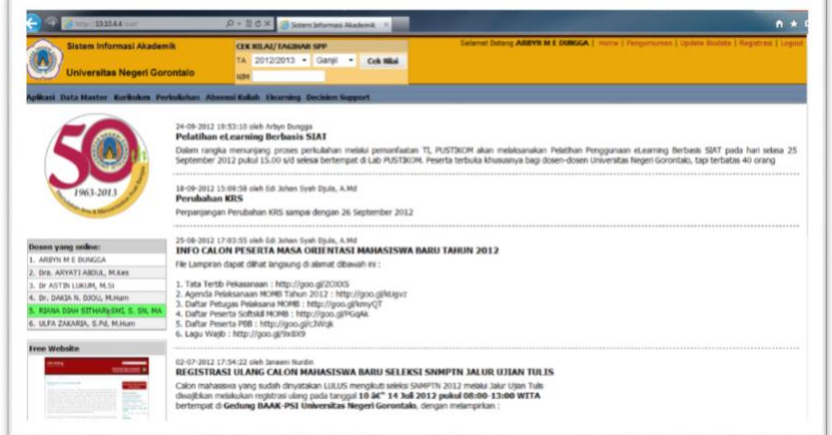

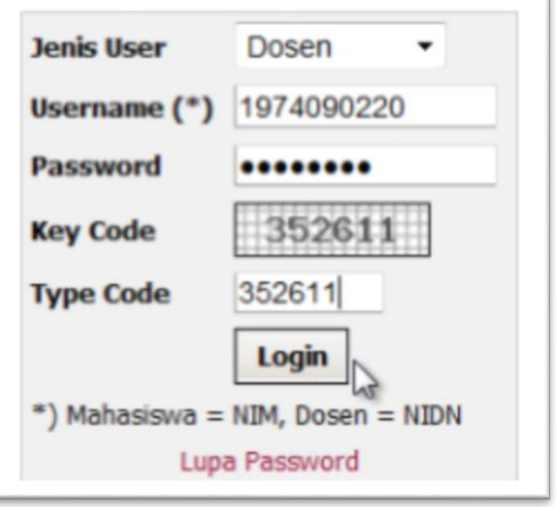

#### *PELATIHAN ELEARNING BERBASIS SISTEM INFORMASI AKADEMIK TERPADU (SIAT)*

*PUSAT TEKNOLOGI INFORMASI DAN KOMUNIKASI (PUSTIKOM) UNIVERISTAS NEGERI GORONTALO (UNG***)**

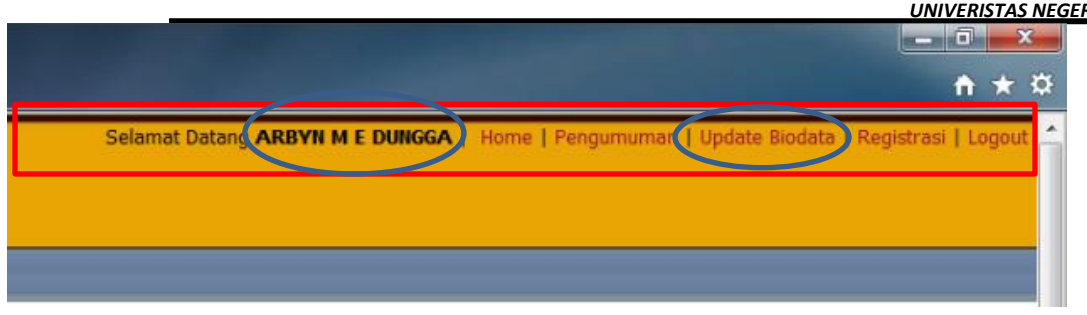

Demi kelengkapan data dan validasi data yang ada di SIAT utamanya Nomor Handphone dan juga alamat e-mail, kiranya dapat segera mengupdate biodata melalui menu **Update Biodata** yang ada di bagian kanan atas.

Halaman **Update Biodata** akan nampak seperti gambar dibawah ini, mohon dapat mengisi dengan data yang sebenarnya dan dapat dipertanggung jawabkan.

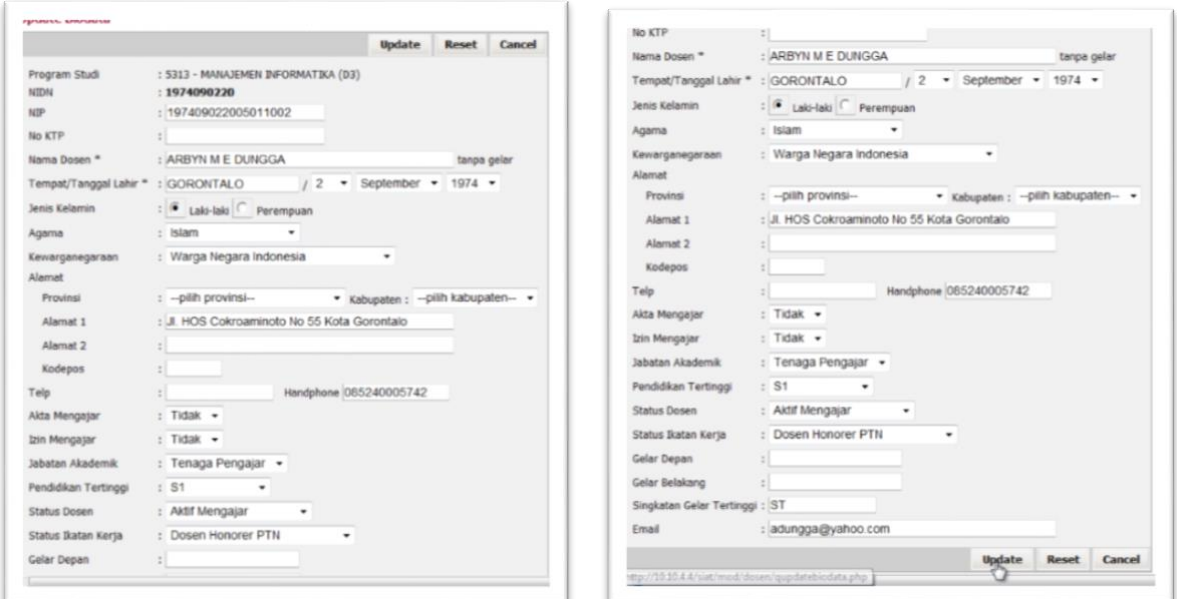

Selanjutnya adalah bagian terpenting adalah untuk dapat secara rutin mengganti password anda dengan menggunakan menu **Aplikasi > Ganti Password**.

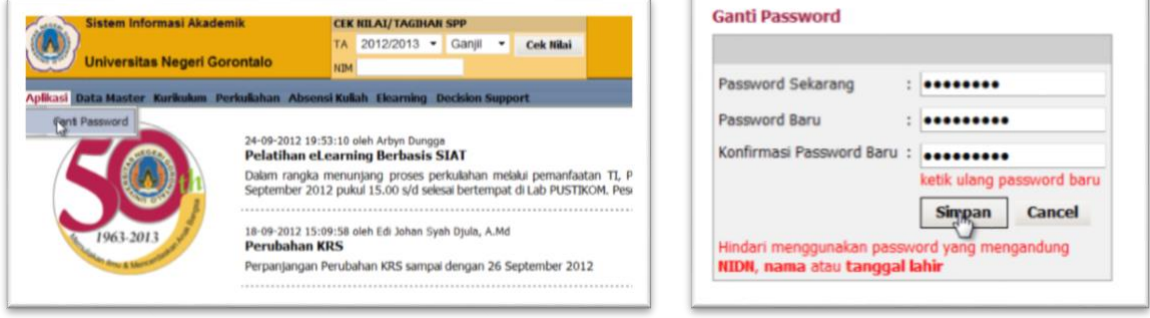

Untuk penggunaan password diharapkan dapat memenuhi beberapa kriteria yang antara lain :

- 1. Minimal terdapat 2 huruf capital (huruf besar)
- 2. Minimal terdapat 2 huruf kecil
- 3. Minimal terdapat 2 angka
- 4. Minimal terdiri dari 8 karakter
- 5. tidak mengandung **NIDN**, **Nama** atau **Tanggal Lahir**.

Contoh : password yang akan digunakan adalah **akademik**

Untuk memenuhi kriteria pertama maka password menjadi **AKademik**

Untuk memenuhi kriteria selanjutnya maka password menjadi **AKad3m1k**

Jadi password yang digunakan sudah memiliki 2 huruf kapital [ **AK**amedik ], 2 huruf kecil [ AK**ad**emik ], 2 angka [ AKad**3**m**1**k ] dan terdiri atas 8 karakter.

Saat perubahan password cukup sekali saja meng-klik tombol simpan dan bila berhasil mengganti password akan ditandai dengan secara otomatis akan keluar dari halaman utama dan anda diminta untuk dapat login kembali dengan menggunakan password yang telah diganti tadi

Sebelum masuk kebagian **Elearning** pastikan terlebih dahulu bapak/ibu telah terdata/terdaftar sebagai Pengampu Mata

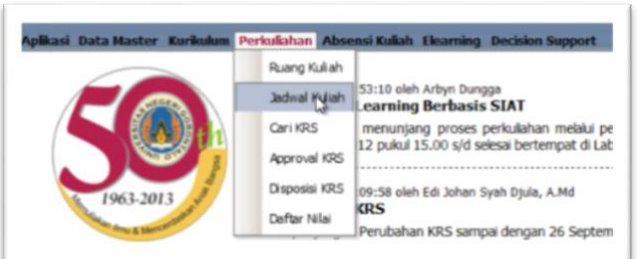

Kuliah ataupun sebagai bagian dari Tim Pengajar Mata Kuliah untuk dapat melaksanakan perkuliahan secara **Elearning.**

Untuk itu ada baiknya bila kita melihat terlebih dahulu daftar Mata Kuliah yang terdaftar sesuai jadwal menjadi tanggung jawab bapak/ibu dosen pengajar, dengan cara menggunakan menu **Perkuliahan > Jadwal Kuliah**

Selanjutnya akan muncul tampilan seperti dibawah ini, pada bagian pilihan **Fakultas** pilih **Semua**, kemudian klik tombol Cari

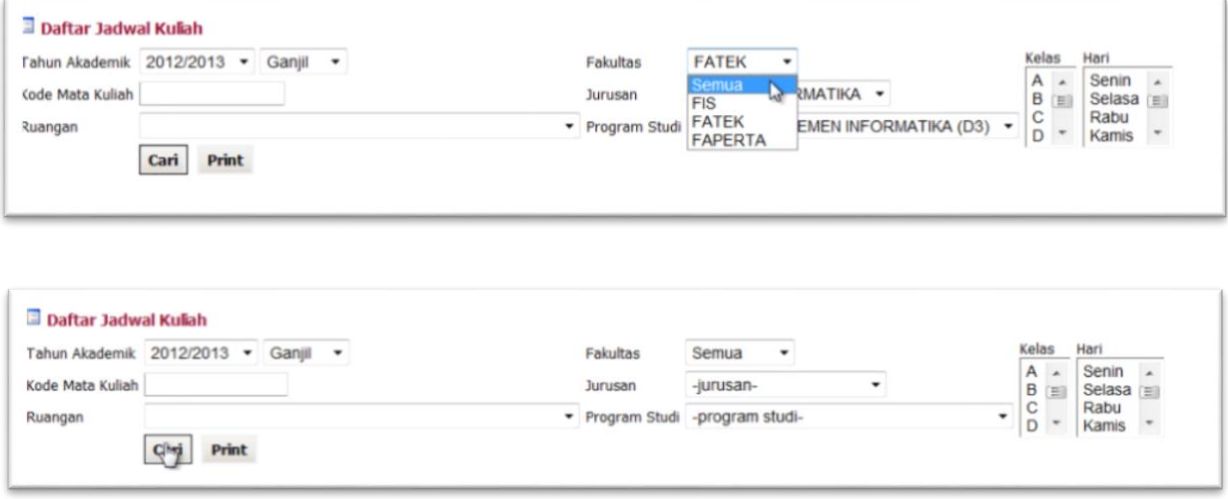

Selanjutnya akan ditampilkan daftar Mata Kuliah yang terdaftar atas nama bapak/ibu dosen, seperti pada gambar berikut

#### *PELATIHAN ELEARNING BERBASIS SISTEM INFORMASI AKADEMIK TERPADU (SIAT) PUSAT TEKNOLOGI INFORMASI DAN KOMUNIKASI (PUSTIKOM) UNIVERISTAS NEGERI GORONTALO (UNG***)**

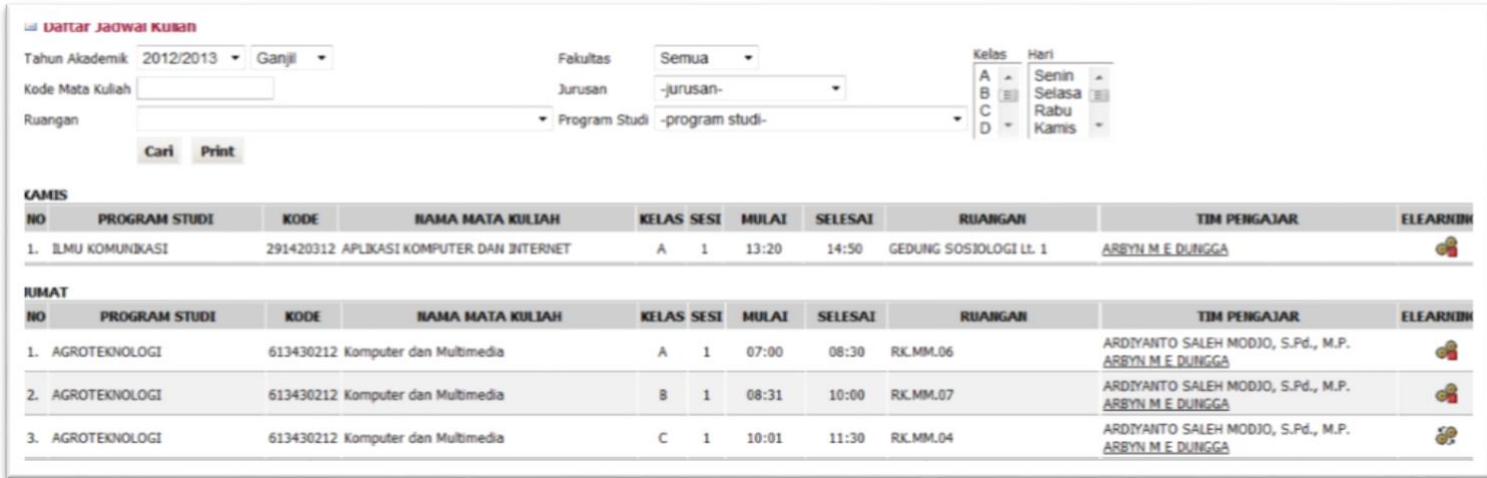

Yang menjadi pokok perhatian adalah bagian kolom **ELEARNING**, pada kolom tersebut terdapat 2 jenis icon/gambar yang akan menunjukkan bahwa Mata Kuliah telah aktif diseting untuk Elearning bila terdapat icon <sup>da</sup> dan tidak aktif untuk Elearning bila terdapat icon . Untuk mengaktifkan atau me-nonaktifkannya cukup dengan mengklik pada icon yang muncul pada bagian kolom **ELEARNING** tersebut.

Setelah selesai mengaktifkan Mata Kuliah yang akan dilaksanakan secara **ELEARNING** maka kita masuk ke proses pelaksanaan **ELARNING** dengan menggunakan menu **Elearning**. Seperti pada cara mencari daftar MK tadi kita atur pada pilihan **Fakultas** menjadi pilihan **Semua**. Hal ini bertujuan menampilkan seluruh data MK yang dijadwalkan pada bapak/ibu dosen yang bisa saja tidak hanya mengajar di satu fakultas saja.

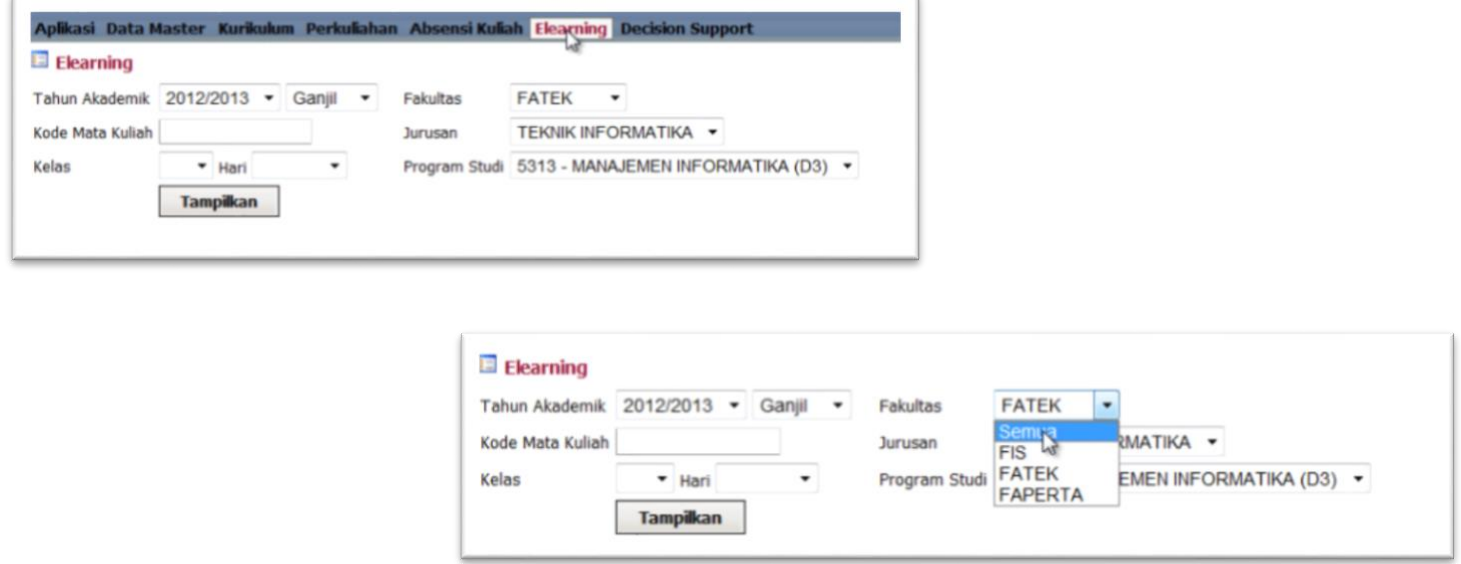

Klik tombol **Tampilkan** untuk melihat daftar MK yang dapat dilaksanakan perkuliahan secara **Elearning**

#### *PELATIHAN ELEARNING BERBASIS SISTEM INFORMASI AKADEMIK TERPADU (SIAT)*

*PUSAT TEKNOLOGI INFORMASI DAN KOMUNIKASI (PUSTIKOM) UNIVERISTAS NEGERI GORONTALO (UNG***)**

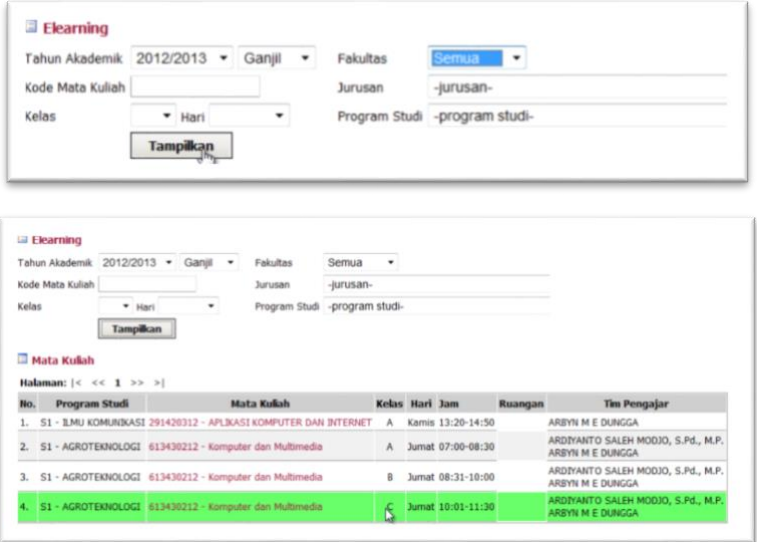

Untuk memulai pelaksanaan perkuliahan secara **Elearning** klik **Mata Kuliah** yang akan digunakan.

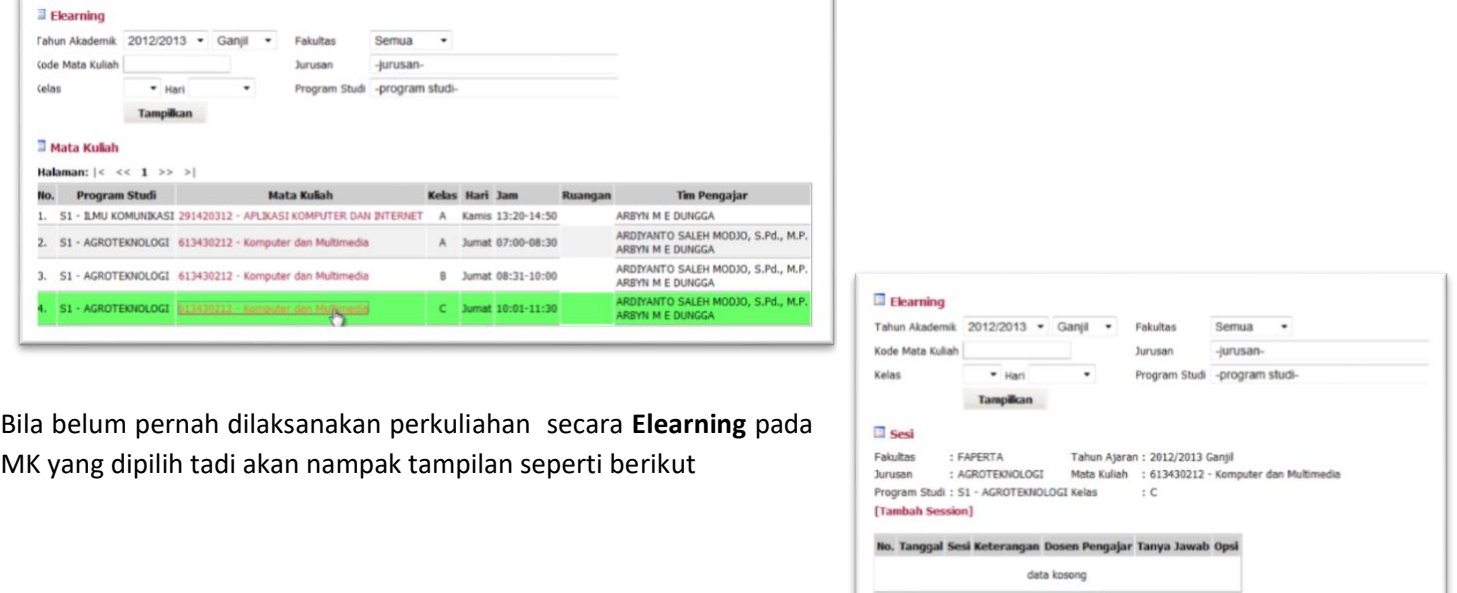

Selanjutnya untuk memulai sesi perkuliahan silahkan klik link **[Tambah Sesion]**

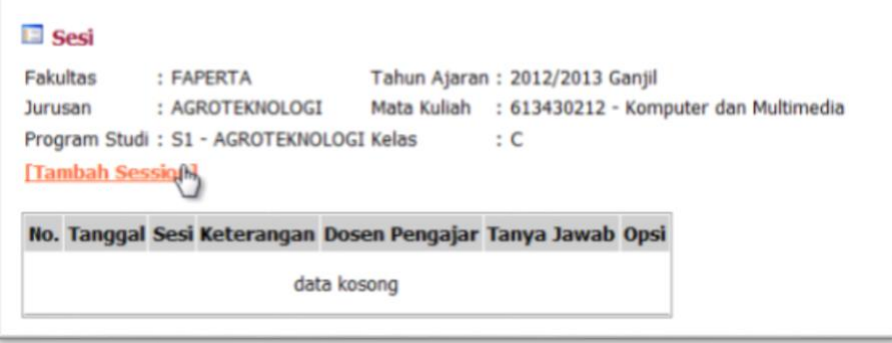

#### *PELATIHAN ELEARNING BERBASIS SISTEM INFORMASI AKADEMIK TERPADU (SIAT) PUSAT TEKNOLOGI INFORMASI DAN KOMUNIKASI (PUSTIKOM) UNIVERISTAS NEGERI GORONTALO (UNG***)**

Masukan tanggal pelaksanaan sesi perkuliahan serta data lainnya seperti pada gambar berikut ini. Pada bagian **Judul** diisi sesuai dengan Sesi perkuliahan yang akan dilaksanakan, pada contoh ini adalah **Pertemuan 1**, sedangkan bagian **Keterangan** diisi berdasarkan keterangan singkat mengenai pembahan pada sesi perkuliahan ini. Untuk bagian **Bisa Tanya Jawab** ini terdapat 2 pilihan **Ya** dan **Tidak**, fungsi ini bertujuan untuk mengatur bisa tidaknya pada sesi perkuliahan ini agar mahasiswa dapat melakukan tanya jawab secara langsung kepada dosen pengajar. Selanjutnya klik tombol **Simpan** untuk menyimpan pengaturan Sesi perkuliahan.

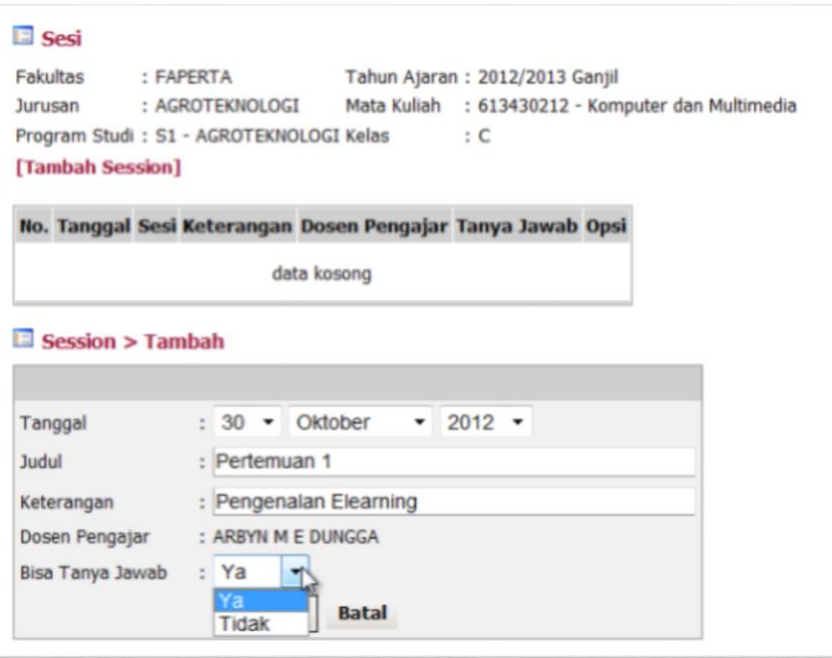

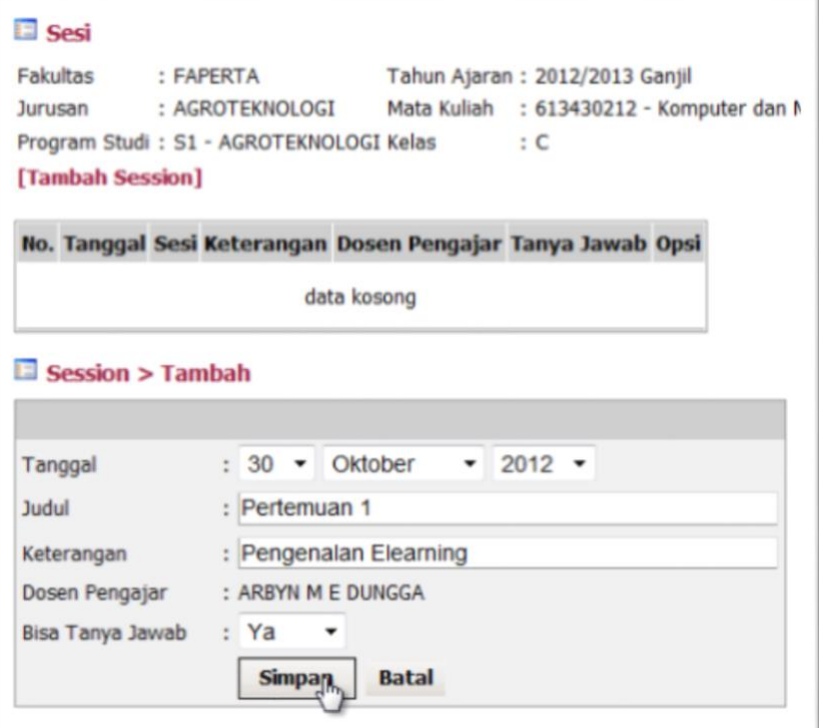

Bila berhasil disimpan maka sesi perkuliahan akan diperlihatkan seperti berikut

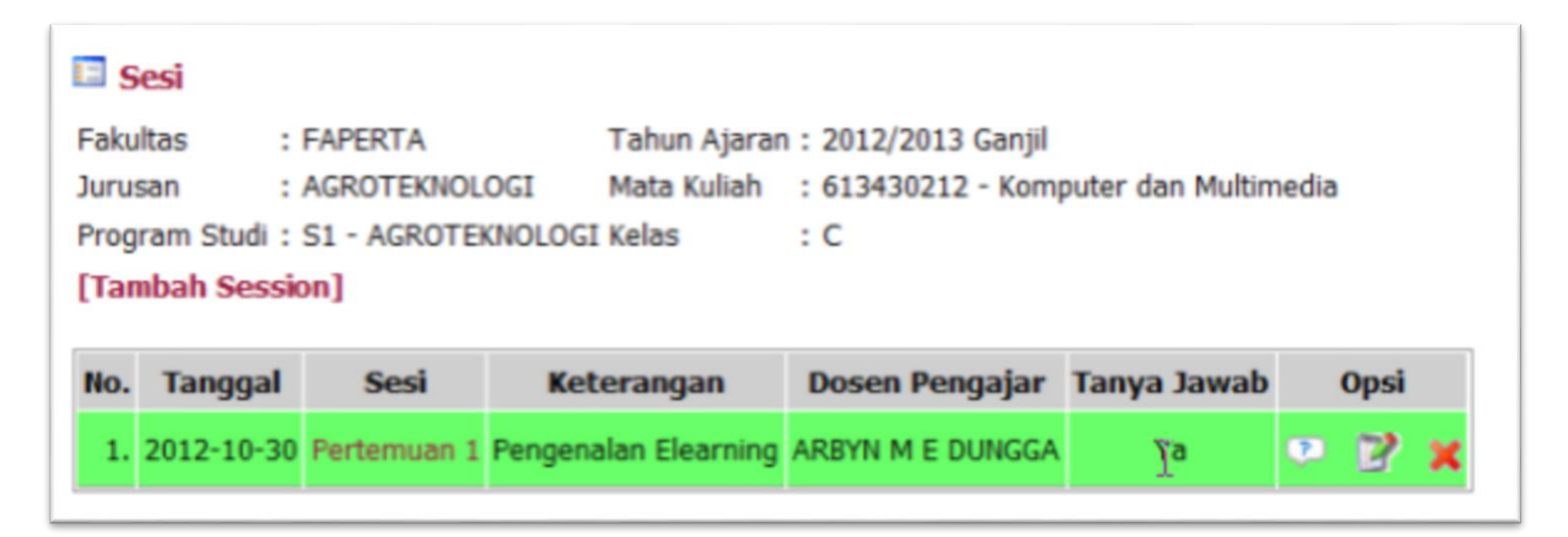

pada bagian **Opsi** terdapat 3 buah icon yang dapat digunakan antara lain :

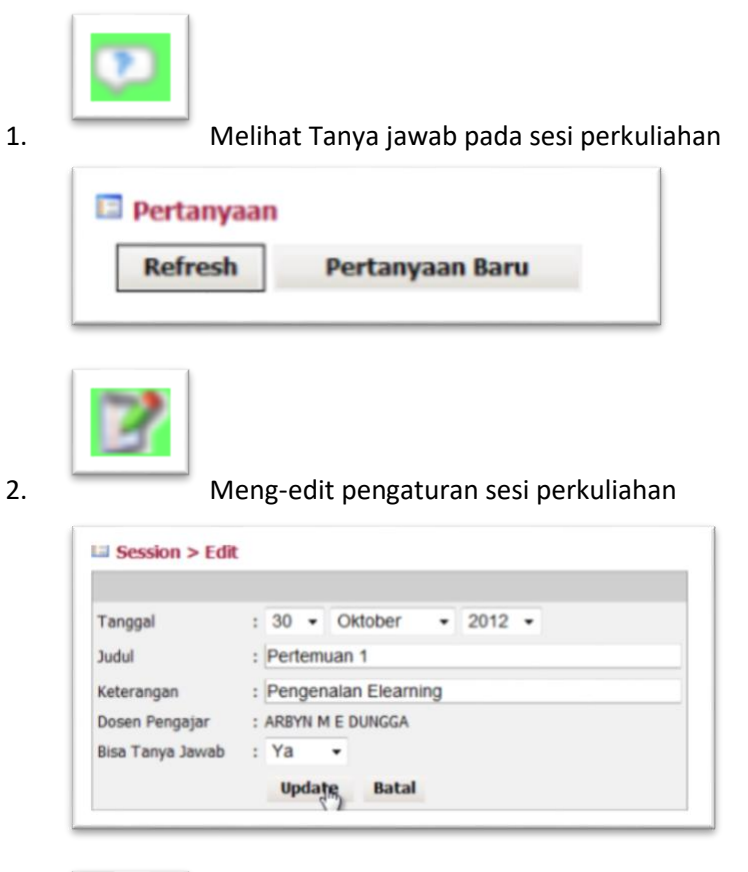

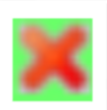

3. Dan menghapus sesi perkuliahan

*PUSAT TEKNOLOGI INFORMASI DAN KOMUNIKASI (PUSTIKOM) UNIVERISTAS NEGERI GORONTALO (UNG***)**

Selanjutnya untuk mulai melaksanakan sesi perkuliahan yang telah dibuat pengaturannya tadi klik pada **Sesi** yang akan segera dilaksanakan.

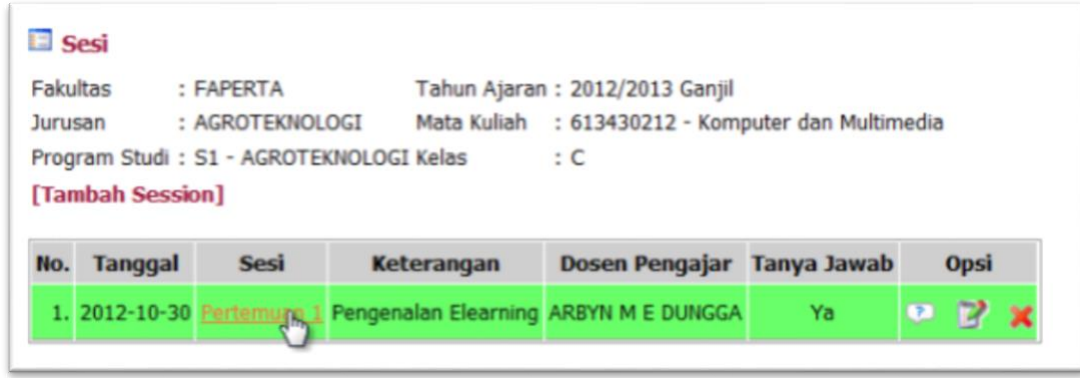

## Maka akan nampak bagian-bagian berikut ini

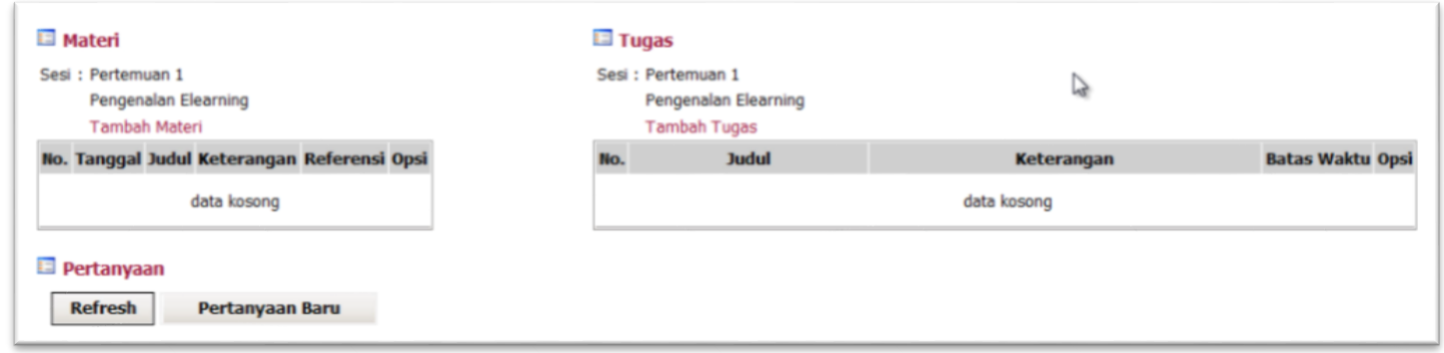

Bagian **Materi** digunakan untuk memasukan materi perkuliahan yang akan dilaksanakan, untuk menambagkan materi perkuliahan klik link **Tambah Materi**. Kemudian pada bagian Form isian penambahan materi bagian **Judul** diisi dengan Judul Pokok Bahasan yang akan dibahas pada perkuliahan sesi saat ini, bagian **Keterangan** diisi dengan keterangan singkat mengenai sesi perkuliahan. Pada sesi perkuliahan secara Elearning ini mensyaratkan adanya file mater berupa file dokumen antara lain file Word, Power Point dengan ekstensi antara lain .Doc, .ppt, .txt dan .pdf. Selain itu juga bila mengambil referensi dari situs dapat melampirkan alamat link dari website tersebut pada bagian **Link Referensi** misalnya mengambil materi perkuliahan dari ww.detik.com atau ada materi video dari www.youtube.com.

# *PELATIHAN ELEARNING BERBASIS SISTEM INFORMASI AKADEMIK TERPADU (SIAT)*

*PUSAT TEKNOLOGI INFORMASI DAN KOMUNIKASI (PUSTIKOM) UNIVERISTAS NEGERI GORONTALO (UNG***)**

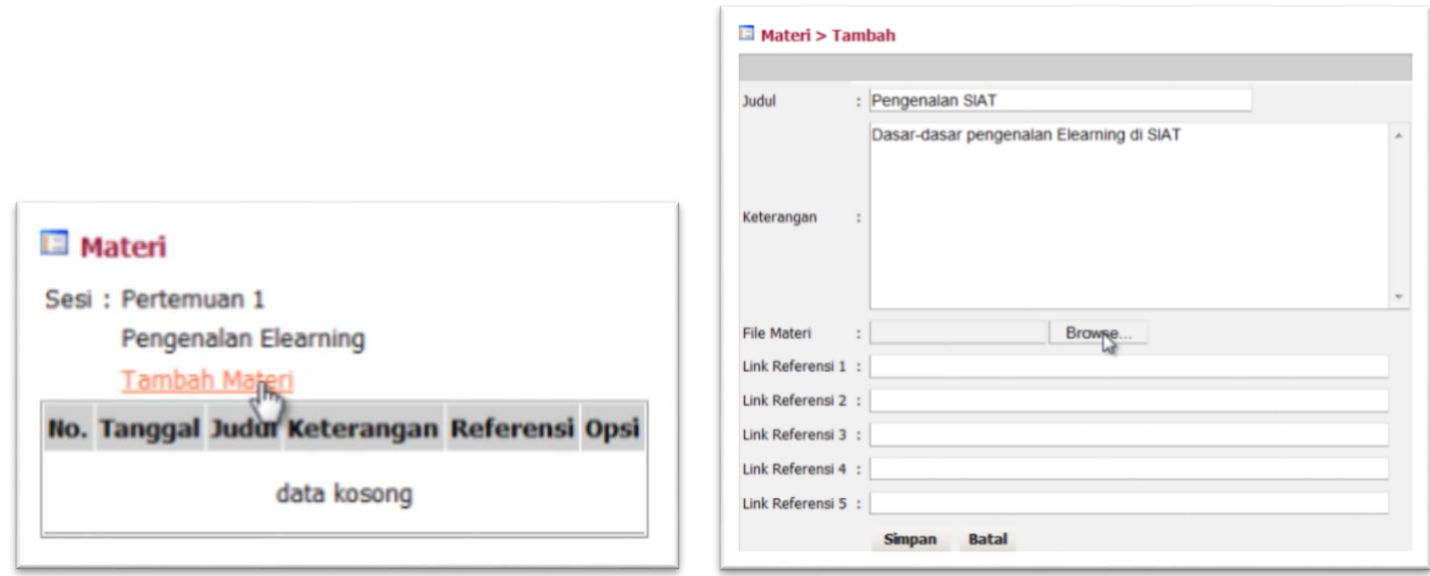

Pada contoh ini saya melampirkan file .txt selanjutnya klik tombol **Simpan** untuk menyimpan materi perkuliahan

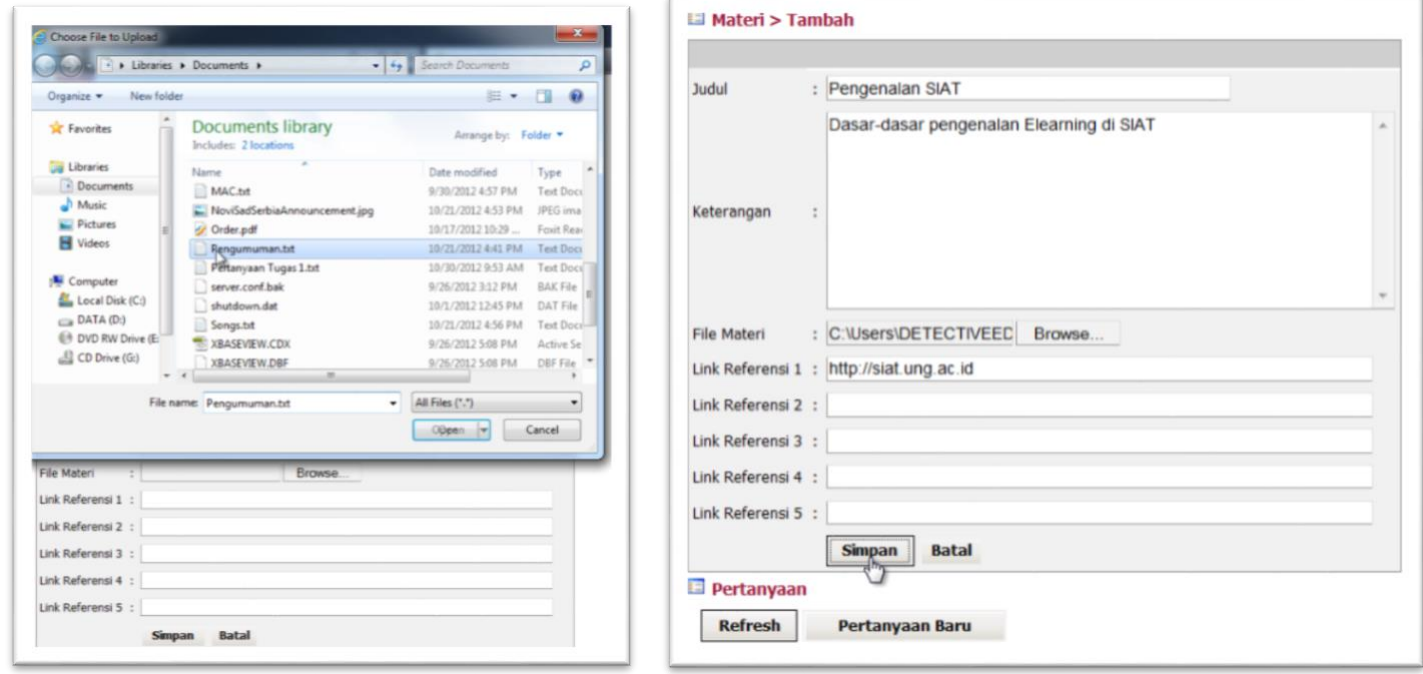

Materi perkuliahan yang telah disimpan akan langsung ditampilkan pada daftar **Materi**

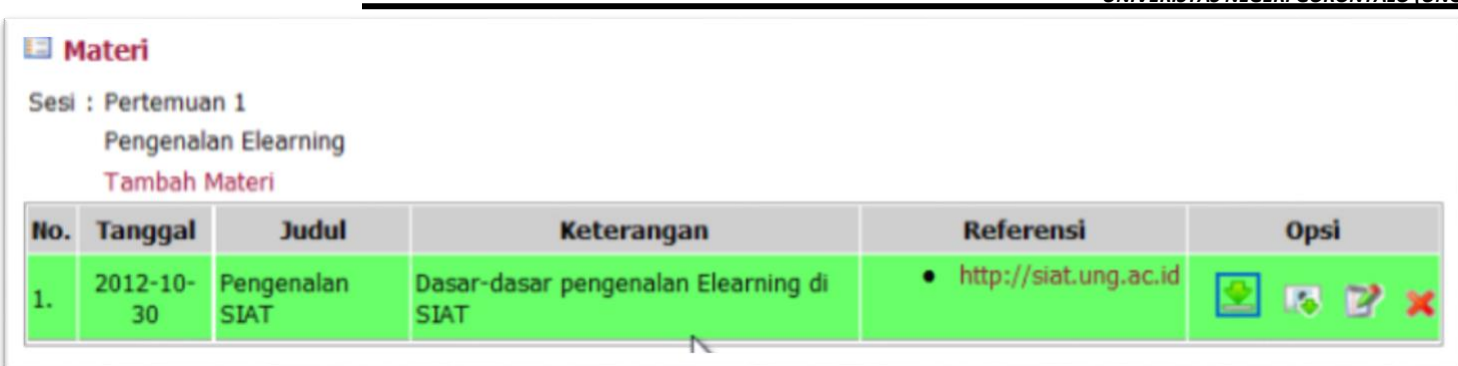

Pada bagian **Opsi** di bagian daftar **Materi** terdiri atas :

- 1. **Download** dengan icon untuk mengunduh materi perkuliahan
- 2. **Downloaded** dengan icon untuk melihat daftar mahasiswa yang telah mengunduh materi perkuliahan, dan proses absensi akan secara otomatis berlangsung ketika mahasiswa mengunduh mater perkuliahan ini
- 3. **Edit** dengan icon untuk mengubah ataupun menambahkan keterangan dari materi perkuliahan
- 4. **Hapus** dengan icon untuk menghapus materi perkuliahan
	-

Selanjutnya adalah bagian **Tugas**, pada bagian ini digunakan untuk memberikan tugas kepada mahasiswa. Untuk memulai memberikan tugas kepada mahasiswa klik link **Tambah Tugas**

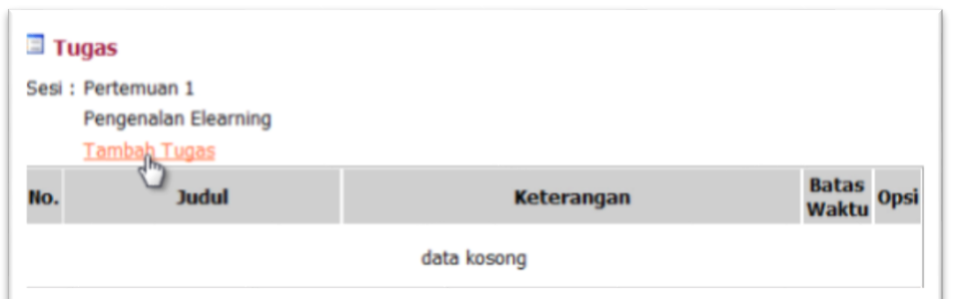

Pada bagian **Judul** diisi dengan nama Tugas yang akan diberikan, pada bagian **Keterangan** diisi dengan deskripsi singkat tentang tugas yang diberikan dan mungkin dapat mencantumkan

syarat penulisan dan pembuatan tugas. Pada bagian ini juga dapat diatur batas pemasukan tugas, bila tugas dikirimkan diluar dari waktu yang ditentukan maka akan tertolak atau tidak dapat dikirimkan. File tugas dapat dilampirkan dengan menggunakan bagian **File Tugas**. maksimal ukuran file yang dapat di unggah **+8 MB**.

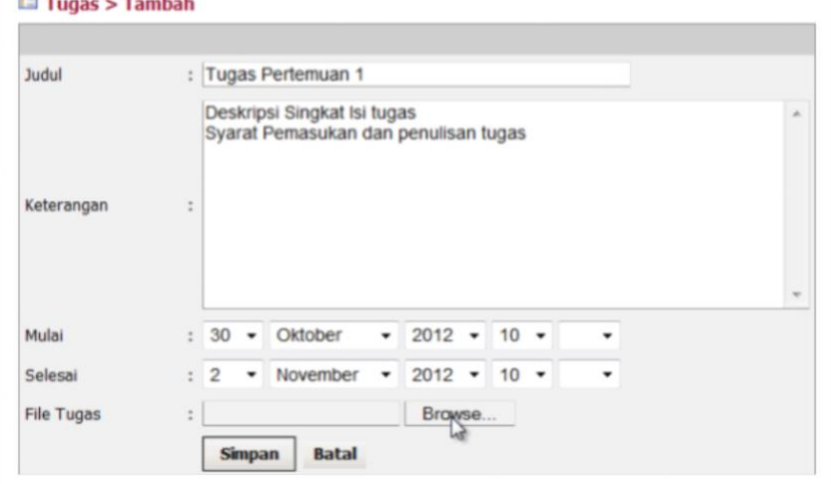

Tugas yang telah ditambahkan tadi akan secara otomatis ditampilakan di daftar **Tugas**.

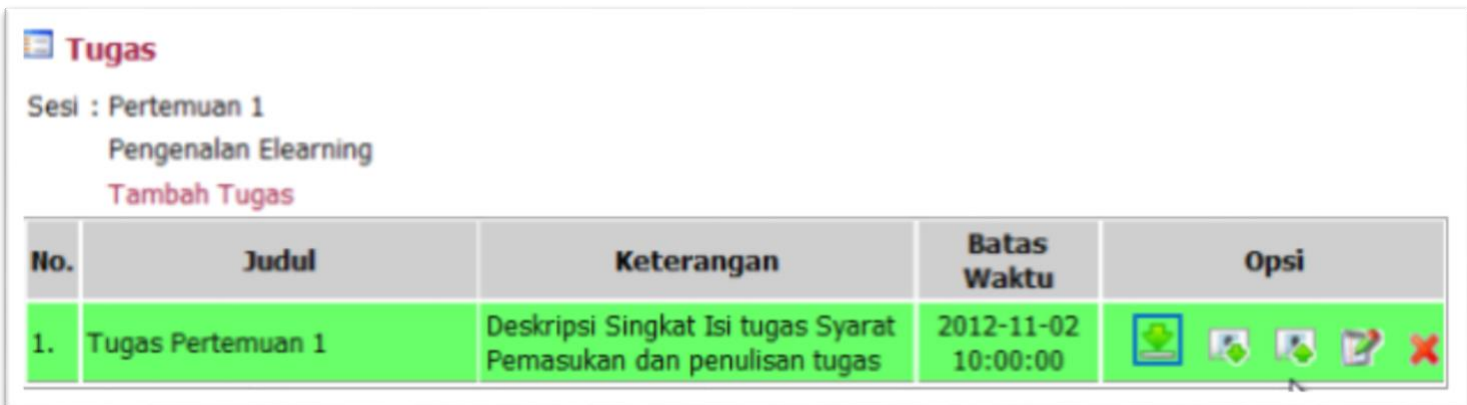

### Pada bagian **Opsi** terdiri atas

- 1. **Download** untuk mengunduh file tugas
- 2. **Downloaded** untuk melihat daftar mahasiswa yang telah mengunduh file tugas

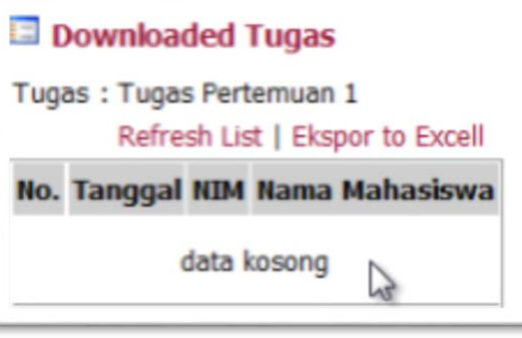

3. **Uploaded** untuk melihat tugas yang dikirimkan oleh mahasiswa

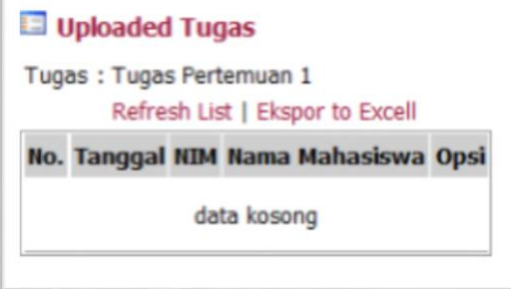

- 
- 4. **Edit** untuk merubah dari pengaturan tugas yang diberikan
- 5. **Hapus** untuk menghapus tugas

Selanjutnya adalah untuk bagian **Pertanyaan**, dapat digunakan sebagai media komunikasi antar dosen dan mahasiswa mengenai materi maupun tugas yang diberikan

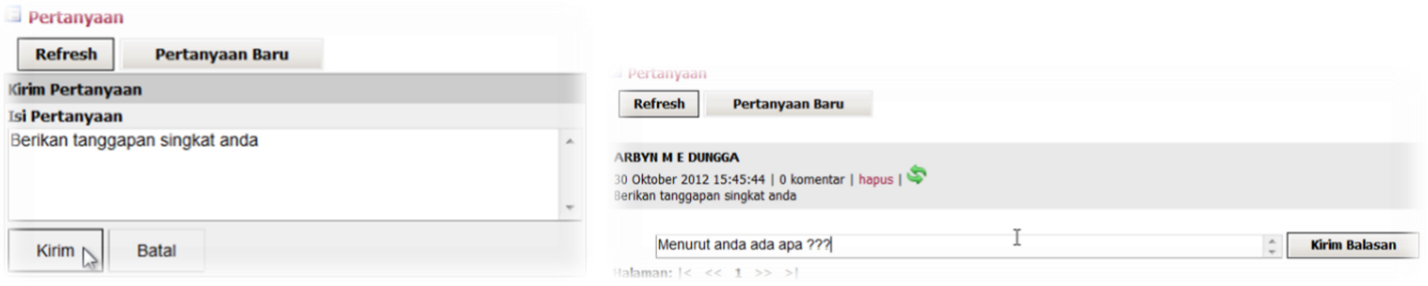

Untuk keamanan data setelah selesai menggunakan aplikasi SIAT ini diharapkan untuk keluar dengan menggunakan menu **Logout** pada bagian pojok kanan atas.

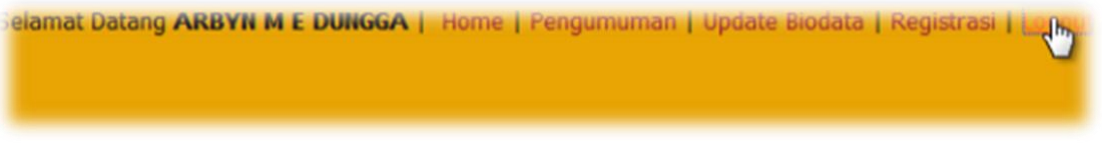

Berdasarkan dari biodata yang telah bapak/ibu dosen isi tadi dapat dimanfaatkan untuk keperluan **Reset Password** sehingga tidak menyulitkan bapak ibu bila lupa password, dengan memanfaatkan menu **Lupa Password**. Ikuti panduan pada bagian **Lupa Password** sehingga bapak/ibu dosen dapat memperoleh password untuk dapat login kembali

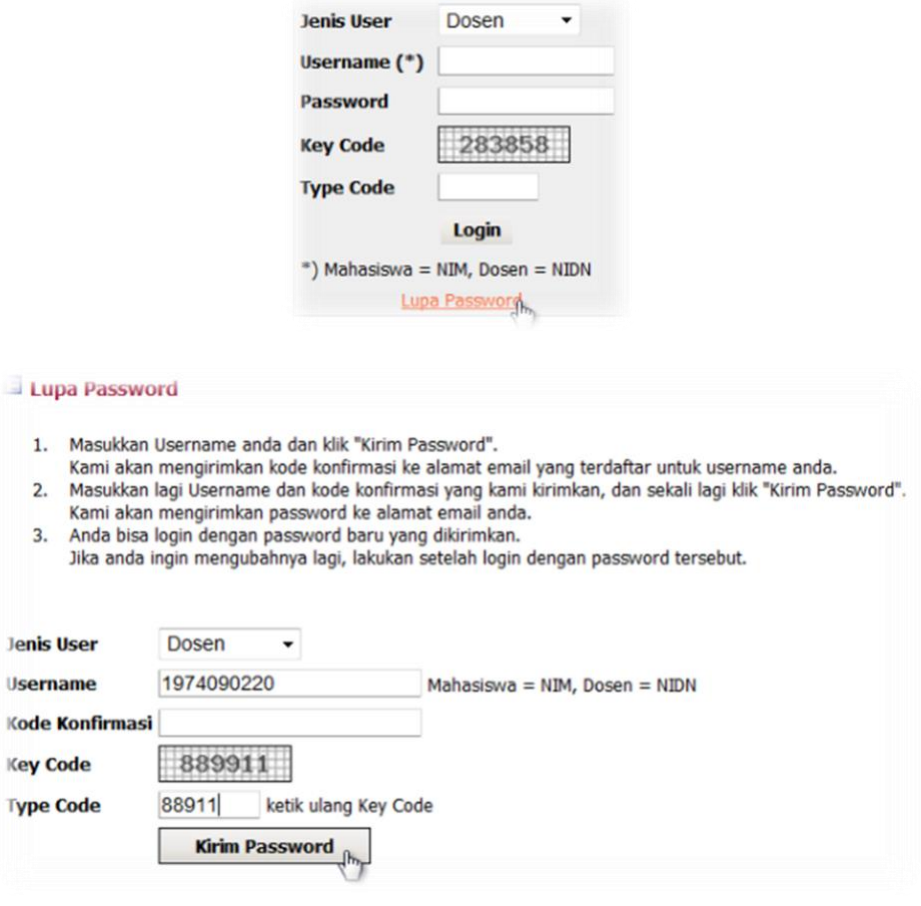

**\_\_.:: SEKIAN DAN TERIMA KASIH ::. \_\_**